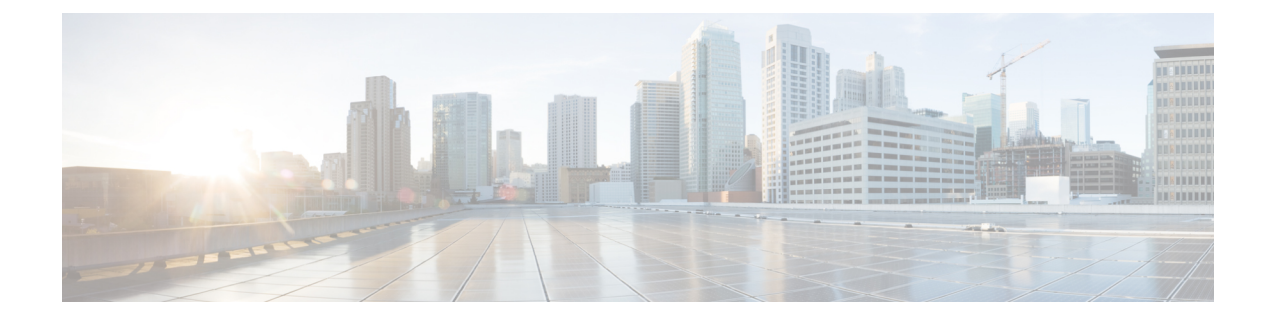

# **Configuring Online Diagnostics**

- Information About Configuring Online [Diagnostics,](#page-0-0) on page 1
- How to Configure Online [Diagnostics,](#page-1-0) on page 2
- Monitoring and Maintaining Online [Diagnostics,](#page-5-0) on page 6
- [Configuration](#page-6-0) Examples for Online Diagnostic Tests, on page 7
- Additional References for Online [Diagnostics,](#page-10-0) on page 11
- Feature History and Information for Configuring Online [Diagnostics,](#page-11-0) on page 12

# <span id="page-0-0"></span>**Information About Configuring Online Diagnostics**

## **Online Diagnostics**

With online diagnostics, you can test and verify the hardware functionality of the Switch while the Switch is connected to a live network.

The online diagnostics contain packet switching tests that check different hardware components and verify the data path and the control signals.

The online diagnostics detect problems in these areas:

- Hardware components
- Interfaces (Ethernet ports and so forth)
- Solder joints

Online diagnostics are categorized as on-demand, scheduled, or health-monitoring diagnostics. On-demand diagnostics run from the CLI; scheduled diagnostics run at user-designated intervals or at specified times when the Switch is connected to a live network; and health-monitoring runs in the background with user-defined intervals. By default, the health-monitoring test runs for every 30 seconds.

After you configure online diagnostics, you can manually start diagnostic tests or display the test results. You can also see which tests are configured for the Switch or switch stack and the diagnostic tests that have already run.

# <span id="page-1-0"></span>**How to Configure Online Diagnostics**

## **Starting Online Diagnostic Tests**

After you configure diagnostic tests to run on the switch, use the**diagnostic start** privileged EXEC command to begin diagnostic testing.

After starting the tests, you cannot stop the testing process.

Use this privileged EXEC command to manually start online diagnostic testing.

#### **SUMMARY STEPS**

**1. diagnostic start switch** *number* **test** {*name* | *test-id* | *test-id-range* | **all** | **basic** | **non-disruptive** }

### **DETAILED STEPS**

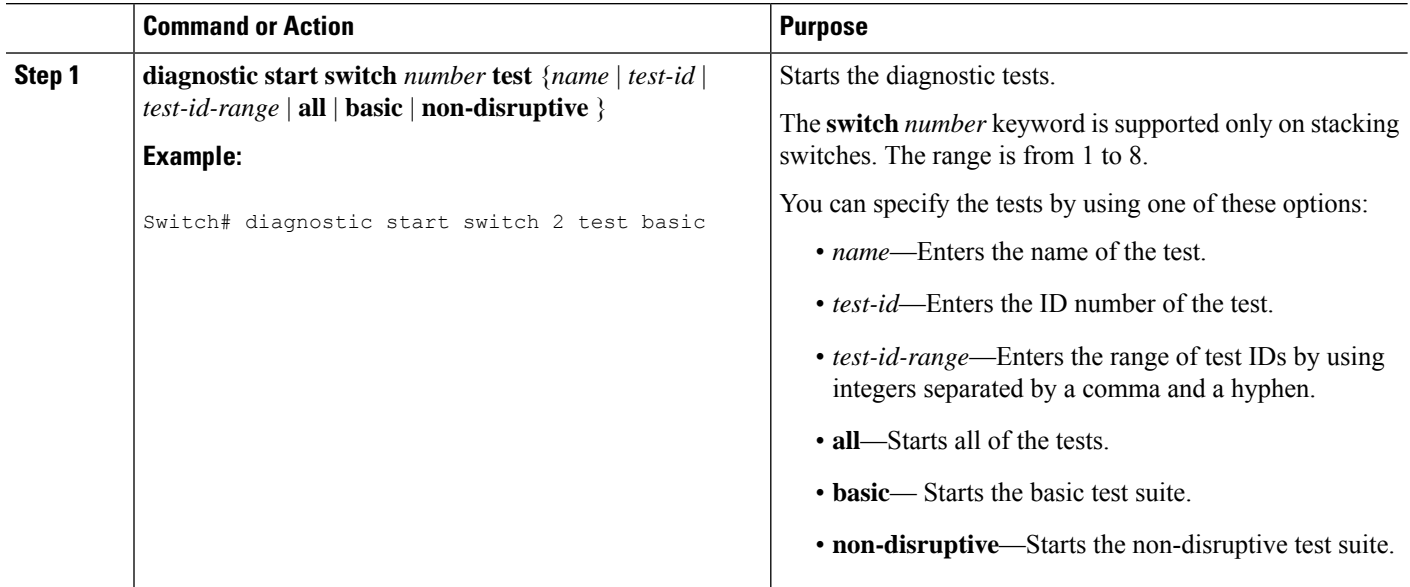

## **Configuring Online Diagnostics**

You must configure the failure threshold and the interval between tests before enabling diagnostic monitoring.

## **Scheduling Online Diagnostics**

You can schedule online diagnostics to run at a designated time of day or on a daily, weekly, or monthly basis for a switch. Use the **no** form of this command to remove the scheduling.

#### **SUMMARY STEPS**

**1. configure terminal**

**2. diagnostic schedule switch** *number* **test** {*name* | *test-id* | *test-id-range* | **all** | **basic** | **non-disruptive** |} {**daily** | **on** *mm dd yyyy hh:mm* | **weekly** *day-of-week hh:mm*}

### **DETAILED STEPS**

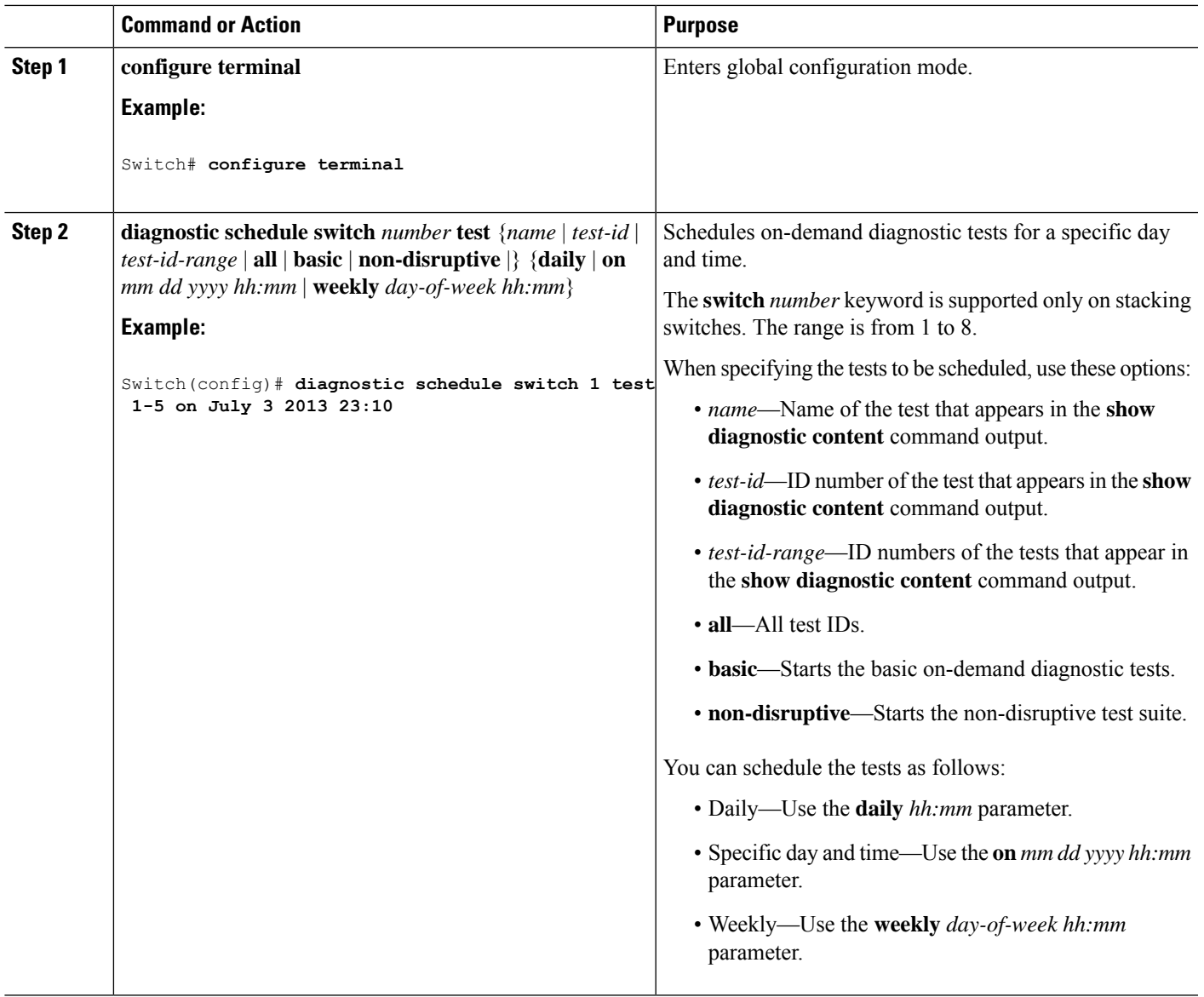

## **Configuring Health-Monitoring Diagnostics**

You can configure health-monitoring diagnostic testing on a Switch while it is connected to a live network. You can configure the execution interval for each health-monitoring test, enable the Switch to generate a syslog message because of a test failure, and enable a specific test.

Use the **no** form of this command to disable testing.

By default, health monitoring is disabled, but the Switch generates a syslog message when a test fails.

Follow these steps to configure and enable the health-monitoring diagnostic tests:

### **SUMMARY STEPS**

- **1. enable**
- **2. configure terminal**
- **3. diagnostic monitor intervalswitch***number***test** {*name* |*test-id* |*test-id-range* | **all**} *hh:mm:ss milliseconds day*
- **4. diagnostic monitor syslog**
- **5. diagnostic monitor threshold switch** *number* **test** {*name* | *test-id* | *test-id-range* | **all**} **failure count** *count*
- **6. diagnostic monitor switch** *number* **test** {*name* | *test-id* | *test-id-range* | **all**}
- **7. end**
- **8. show running-config**
- **9. copy running-config startup-config**

#### **DETAILED STEPS**

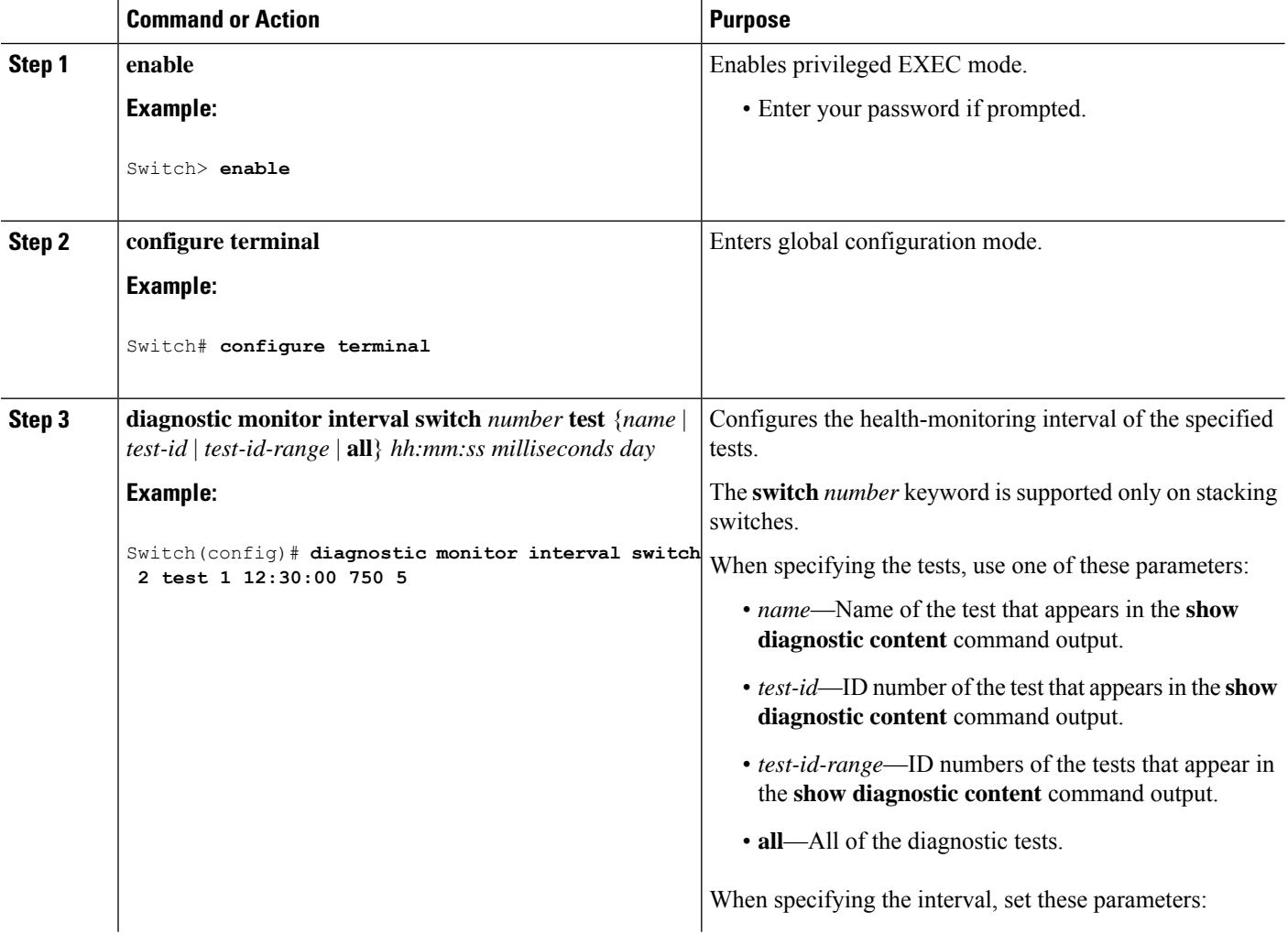

 $\mathbf I$ 

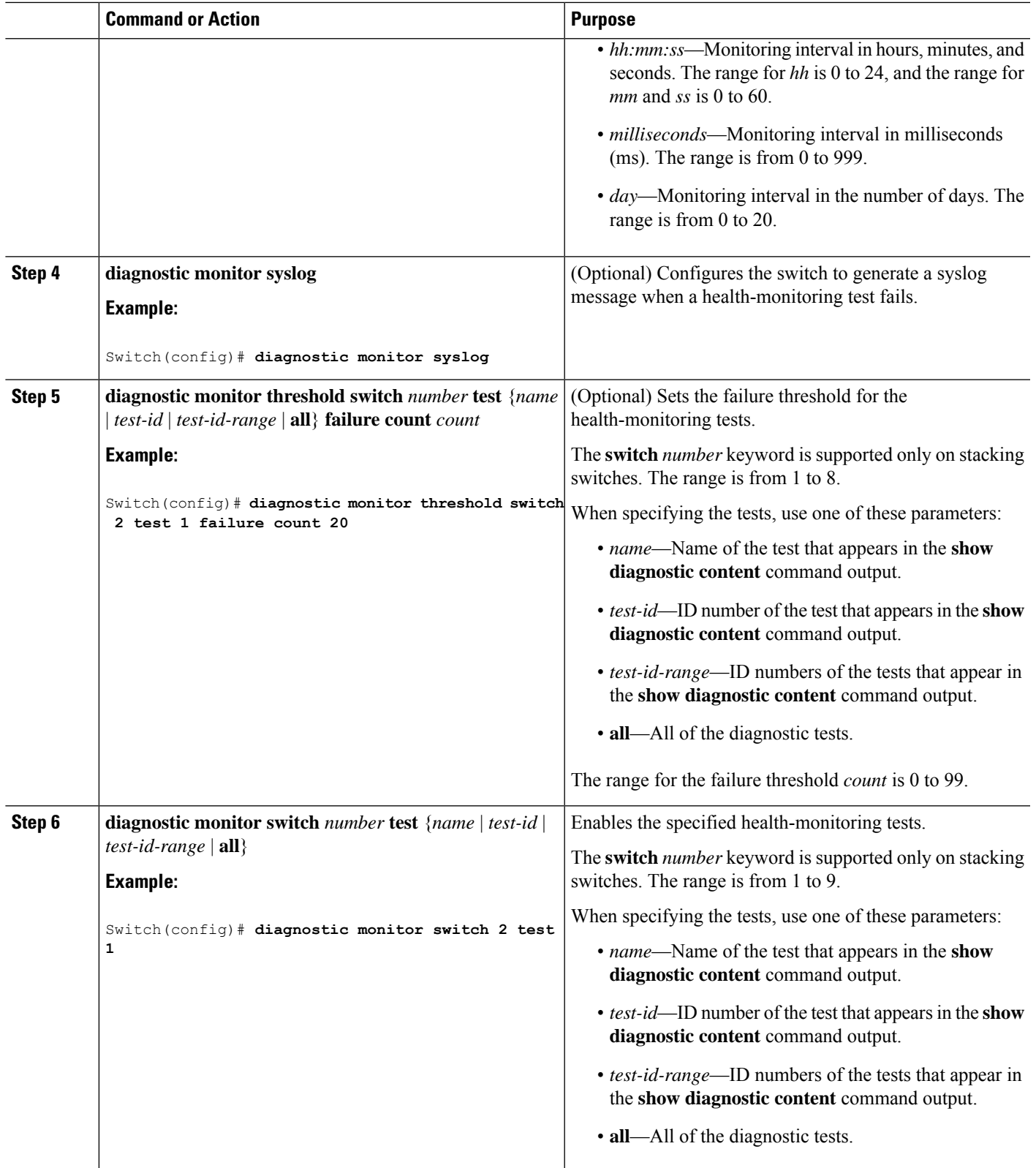

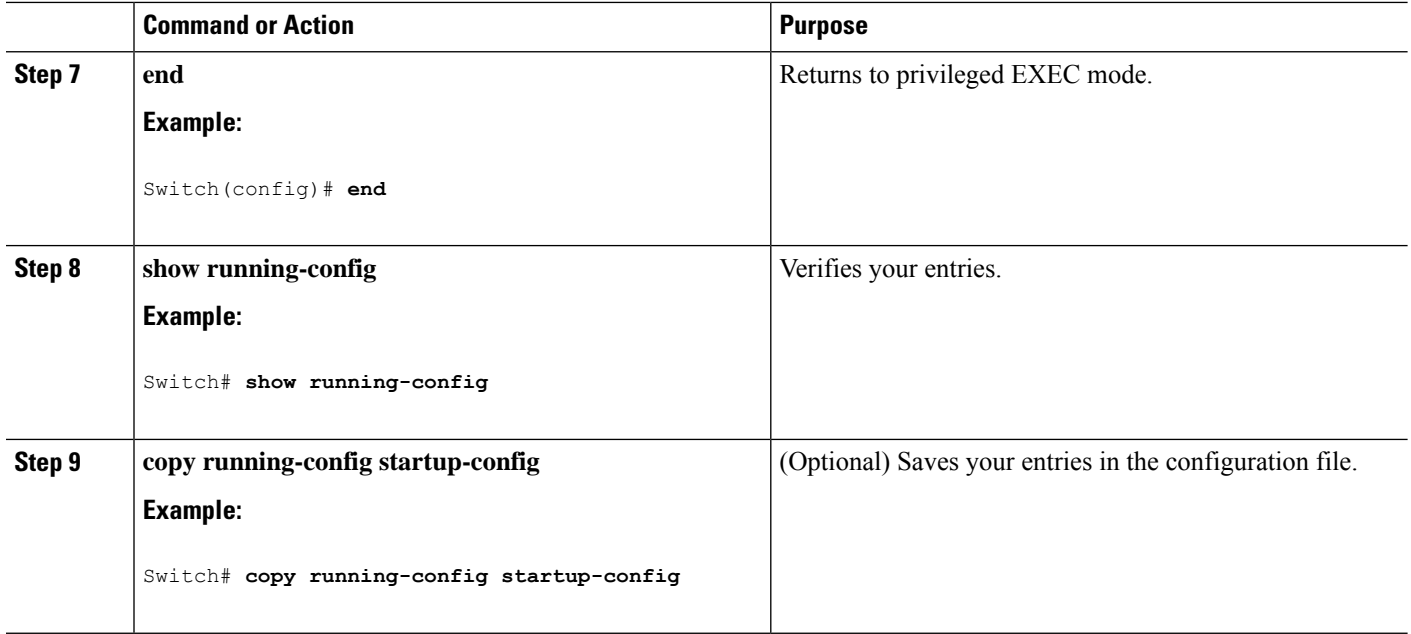

#### **What to do next**

Use the **no diagnostic monitor interval test***test-id* | *test-id-range* } global configuration command to change the interval to the default value or to zero. Use the**nodiagnostic monitor syslog** command to disable generation of syslog messages when a health-monitoring test fails. Use the **diagnostic monitor threshold test***test-id* | *test-id-range* }**failure count**command to remove the failure threshold.

# <span id="page-5-0"></span>**Monitoring and Maintaining Online Diagnostics**

# **Displaying Online Diagnostic Tests and Test Results**

You can display the online diagnostic tests that are configured for the Switch or Switch stack and check the test results by using the privileged EXEC **show** commands in this table:

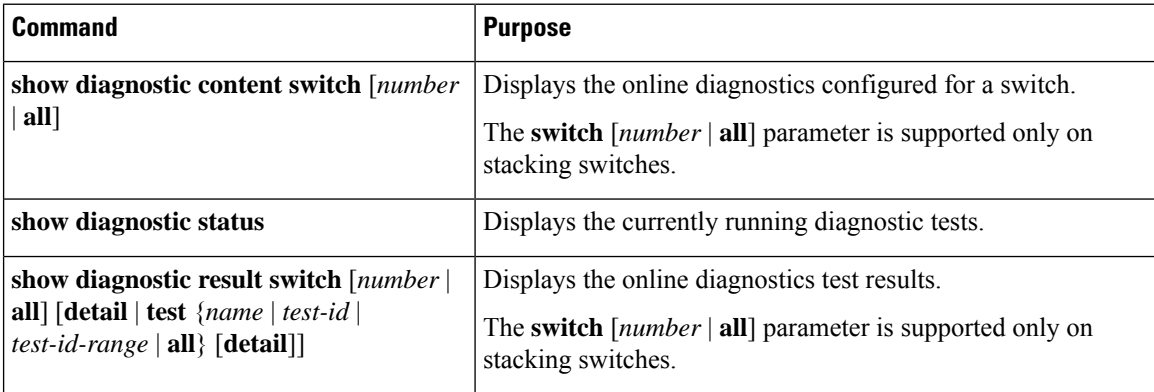

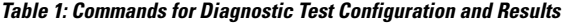

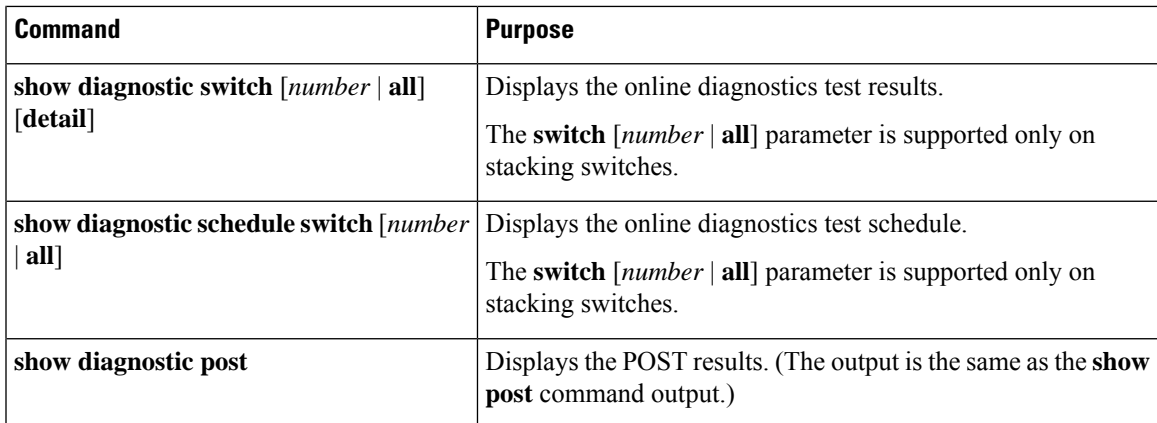

# <span id="page-6-0"></span>**Configuration Examples for Online Diagnostic Tests**

# **Starting Online Diagnostic Tests**

After you configure diagnostic tests to run on the switch, use the**diagnostic start** privileged EXEC command to begin diagnostic testing.

After starting the tests, you cannot stop the testing process.

Use this privileged EXEC command to manually start online diagnostic testing.

## **SUMMARY STEPS**

**1. diagnostic start switch** *number* **test** {*name* | *test-id* | *test-id-range* | **all** | **basic** | **non-disruptive** }

### **DETAILED STEPS**

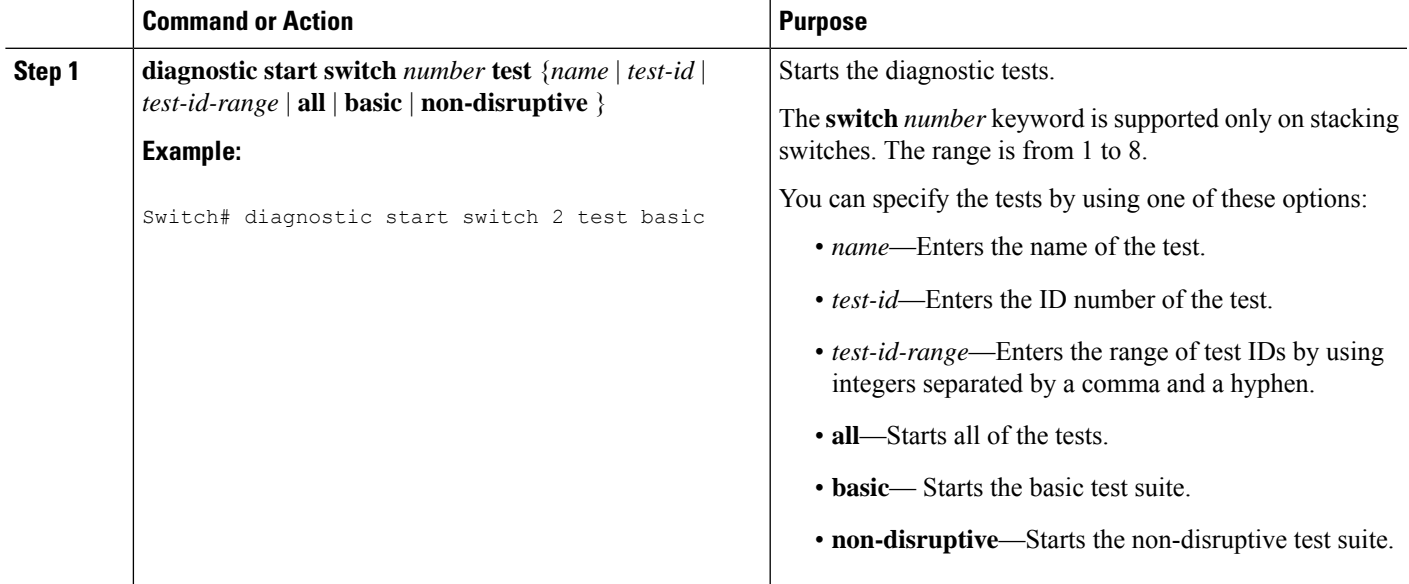

## **Example: Configure a Health Monitoring Test**

This example shows how to configure a health-monitoring test:

```
Switch(config)# diagnostic monitor threshold switch 1 test 1 failure count 50
Switch(config)# diagnostic monitor interval switch 1 test TestPortAsicStackPortLoopback
```
## **Examples: Schedule Diagnostic Test**

This example shows how to schedule diagnostic testing for a specific day and time on a specific switch:

Switch(config)# **diagnostic schedule test DiagThermalTest on June 3 2013 22:25**

This example shows how to schedule diagnostic testing to occur weekly at a certain time on a specific switch:

Switch(config)# **diagnostic schedule switch 1 test 1,2,4-6 weekly saturday 10:30**

## **Displaying Online Diagnostics: Examples**

This example shows how to display the online diagnostic detailed information on a specific switch:

 $\mathcal{L}_\text{max}$ 

Switch# **show diagnostic switch 1 detail** Switch 1: SerialNo : Overall Diagnostic Result for Switch 1 : UNTESTED Test results:  $( . = Pass, F = Tail, U = Untested)$ 

1) TestPortAsicStackPortLoopback ---> U Error code ------------------> 3 (DIAG\_SKIPPED) Total run count -------------> 0 Last test testing type ------> n/a Last test execution time ----> n/a First test failure time -----> n/a Last test failure time ------> n/a Last test pass time ---------> n/a Total failure count ---------> 0 Consecutive failure count ---> 0

2) TestPortAsicLoopback ------------> U

Error code ------------------> 3 (DIAG\_SKIPPED) Total run count -------------> 0 Last test testing type ------> n/a Last test execution time ----> n/a First test failure time -----> n/a Last test failure time ------> n/a Last test pass time ---------> n/a

Ш

```
Total failure count ---------> 0
Consecutive failure count ---> 0
3) TestPortAsicCam -----------------> U
Error code ------------------> 3 (DIAG_SKIPPED)
Total run count -------------> 0
Last test testing type ------> n/a
Last test execution time ----> n/a
First test failure time -----> n/a
Last test failure time ------> n/a
Last test pass time ---------> n/a
Total failure count ---------> 0
Consecutive failure count ---> 0
\mathcal{L}_\text{max}4) TestPortAsicMem -----------------> U
Error code ------------------> 3 (DIAG_SKIPPED)
Total run count -------------> 0
Last test testing type ------> n/a
Last test execution time ----> n/a
First test failure time -----> n/a
Last test failure time ------> n/a
Last test pass time ---------> n/a
Total failure count ---------> 0
Consecutive failure count ---> 0
\mathcal{L}_\text{max}5) TestInlinePwrCtlr ---------------> U
Error code ------------------> 3 (DIAG_SKIPPED)
Total run count -------------> 0
Last test testing type ------> n/a
Last test execution time ----> n/a
First test failure time -----> n/a
Last test failure time ------> n/a
Last test pass time ---------> n/a
```
This example shows how to display the online diagnostics that are configured on a specific switch:

```
Switch 1:
Diagnostics test suite attributes:
   B/* - Basic ondemand test / NA
  P/V/* - Per port test / Per device test / NA
  D/N/* - Disruptive test / Non-disruptive test / NA
    S/* - Only applicable to standby unit / NA
   X/* - Not a health monitoring test / NA
   F/* - Fixed monitoring interval test / NA
   E/* - Always enabled monitoring test / NA
   A/I - Monitoring is active / Monitoring is inactive
    R/* - Switch will reload after test list completion / NA
    P/* - will partition stack / NA
```
Total failure count ---------> 0 Consecutive failure count ---> 0

Switch# **show diagnostic content switch 3**

Test Interval Thre-

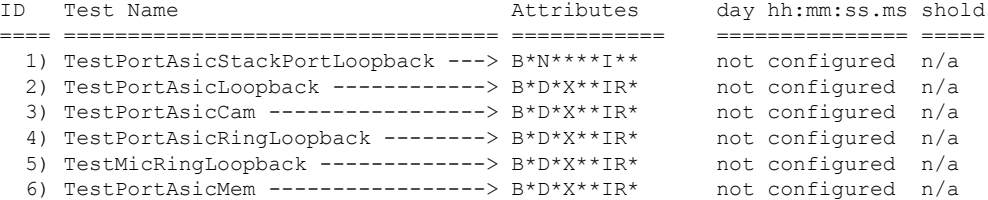

This example shows how to display the online diagnostic results for a switch:

Switch# **show diagnostic result**

```
Switch 1: SerialNo :
Overall diagnostic result: PASS
Test results: ( . = Pass, F = Tail, U = Untested)1) TestPortAsicStackPortLoopback ---> .
2) TestPortAsicLoopback ------------> .
3) TestPortAsicCam -----------------> .
4) TestPortAsicRingLoopback --------> .
5) TestMicRingLoopback -------------> .
6) TestPortAsicMem -----------------> .
```
This example shows how to display the online diagnostic test status:

#### Switch# **show diagnostic status**

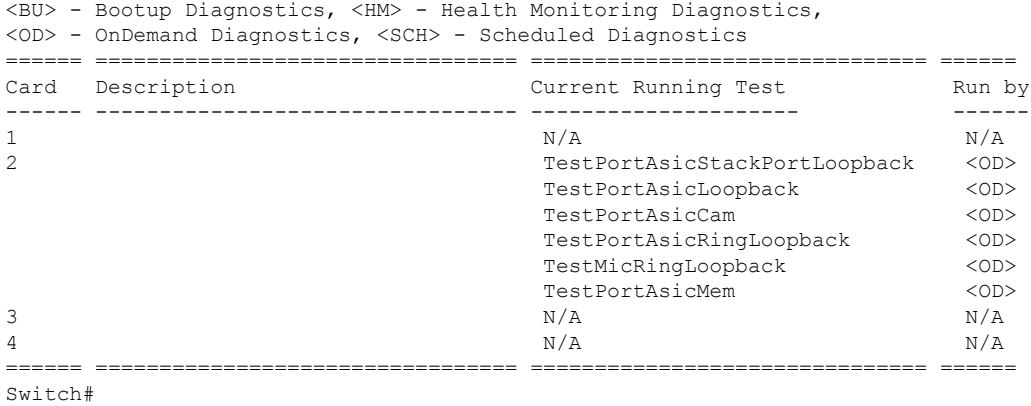

This example shows how to display the online diagnostic test schedule for a switch:

Switch# **show diagnostic schedule switch 1**

```
Current Time = 14:39:49 PST Tue May 5 2013
Diagnostic for Switch 1:
Schedule #1:
To be run daily 12:00
Test ID(s) to be executed: 1.
```
# <span id="page-10-0"></span>**Additional References for Online Diagnostics**

### **Related Documents**

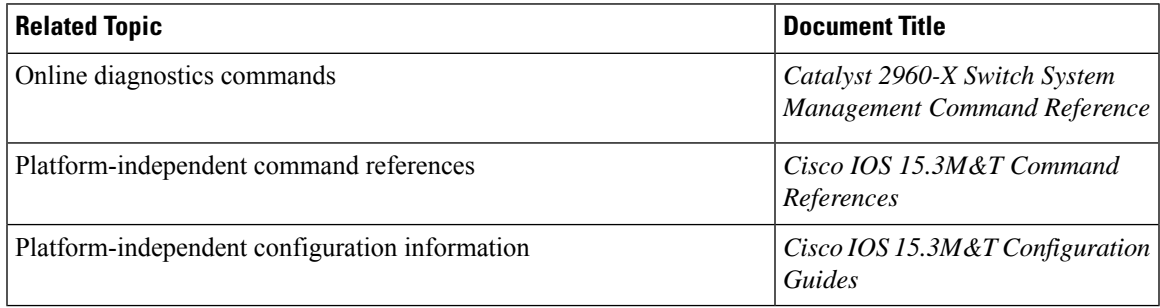

### **Standards and RFCs**

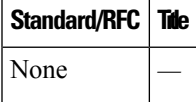

## **MIBs**

 $\overline{\phantom{a}}$ 

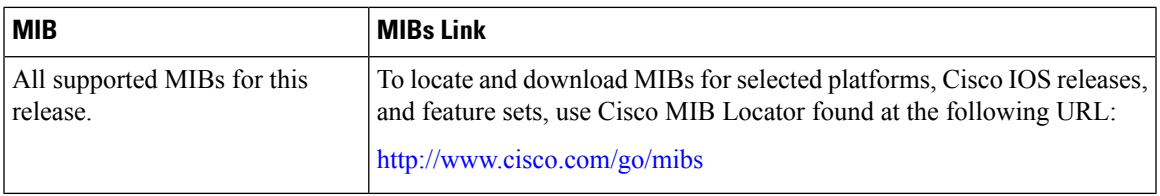

#### **Technical Assistance**

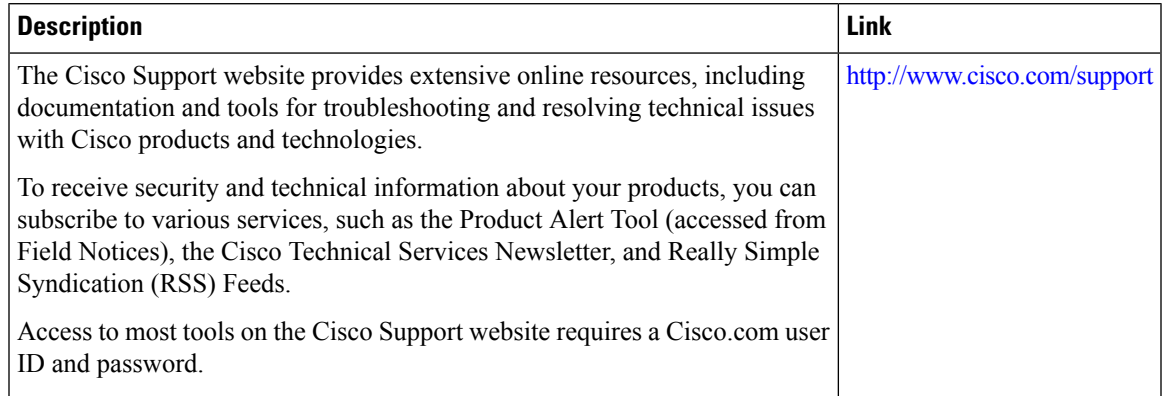

# <span id="page-11-0"></span>**Feature History and Information for Configuring Online Diagnostics**

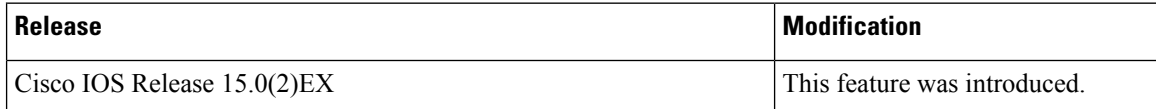